# Class Parent Volunteer Training

## Class Parent Duties

- 1. Communication from the PSO to all families in your class via email
	- Dining out nights & other Social Events
	- Volunteer opportunities
	- This communication should be mailed to parents every Tuesday
	- ALWAYS "BCC" parents' information
	- Class information should remain confidential should not be shared
- 2. Creating sign-ups and managing Sign Ups for your class re:
	- Reading/math groups
	- field trips
	- supplies needed
	- grade level specific events

(unless otherwise noted by your specific teacher)

- 3. Class social event coordination
	- Try to create community within your grades by organizing a grade level social
	- Help teachers organize classroom events
	- Identify teacher birthdays and coordinate acknowledgement by students
- 4. Count Box Tops during Fall & Spring
- 5. Medieval Faire booths
	- Preparations and setup of your assigned booth
	- Making sure you have volunteers throughout the day
	- Clean up and tear down of your Booth
	- Shrink plastic shields
- 6. Monitoring the class Shutterfly account if there is no Admin volunteer

Parents are able to upload and share photos from events securely \* these accounts will follow our kids through each grade level and will be an additional memory to look back on during their time at Archway Classical Academy, as well as adding a larger pool of photos for our yearbook. New class has already been created by Tech Chair. Tech Chair will add class parents to site if not already on site.

# Shutterfly Administration

- Shutterfly Admins should make sure all the links are current.
- Shutterfly Admins should make sure all current teachers and Iliana de Cossio (Yearbook Advisor) are added to member list
- Make sure that the class parent or the teachers invite all parents from the current class.
- There is another ppt on posting pics from the Shutterfly App that should be forwarded to all parents

## ACC Shutterfly Sharesite Policies

We will have a Shutterfly Sharesite for each graduating class – so you should be staying with the same site each year. Just the teachers and blog roll will be updated each year. The site link will be https://archwaychnadler####shutterfly.com/ where #### is the year your child will graduate from 5<sup>th</sup> grade.

Parents:

- This is a forum for parents to share pictures with each other and share contact information. If you do not wish to have your family on the roaster, please make sure your teacher or Shutterfly Admin(s) knows this.
- If you do not wish to have your child's picture posted on the Shutterfly site, please make sure your teacher or Shutterfly Admin(s) know about it. *You may want to remain a Member on the site to ensure that your child's picture is not posted.*
- If you would like a different email posted, please send an email to your Shutterfly Admin(s).
- If you would like other parents to know who you and your children are, you may add your name to the Class Lists and Contacts tab.
- Please only post pictures from Archway/ Great Hearts events. If you would like to post a link to birthday party pictures, you may use the Message Board to post a link to an album on another website, or even another Shutterfly album.
- If you are concerned with email noise, please make sure to go under Members -> Edit My Settings and change your Email Preferences.

# Class Parent Next Steps

- Determine which class parent will be providing primary communication
- Schedule short meeting with teacher to determine needs and upcoming events
- [The Archway Chandler PO Blogspot](https://archwaychandlerpo.blogspot.com/) could be a helpful site to visit.
- Medieval Faire: November 11
	- o Determine booth coordinator
	- o Shrinking the shields for your class
	- o Be on the lookout for updates regarding sign ups/booth supply pick ups

# Sign Up . com

## Register and Upgrade

- Fill in First Name
- Fill in Last Name
- Fill in your Email you will want to get notifications
- Fill in a Password you will remember
- Click on "Create New SignUp"

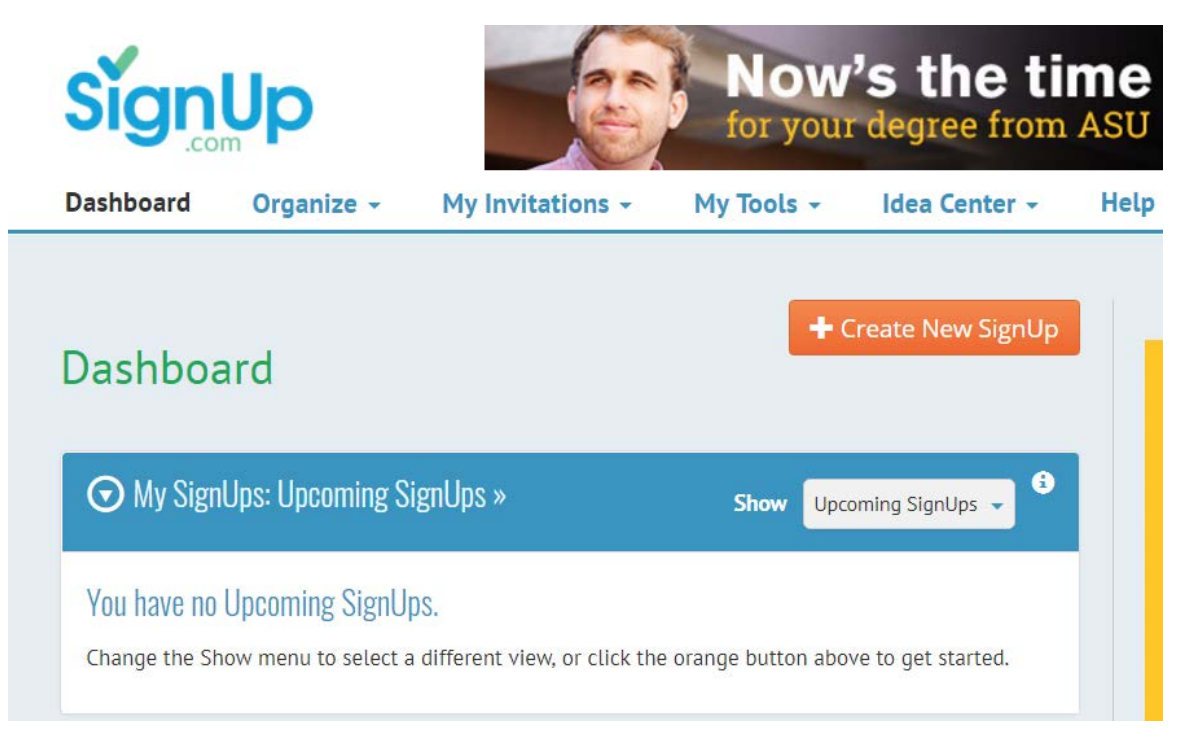

- You should now be in your Profile
- Scroll down to My Reports and click on "Upgrade Now to get Premium Reporting"

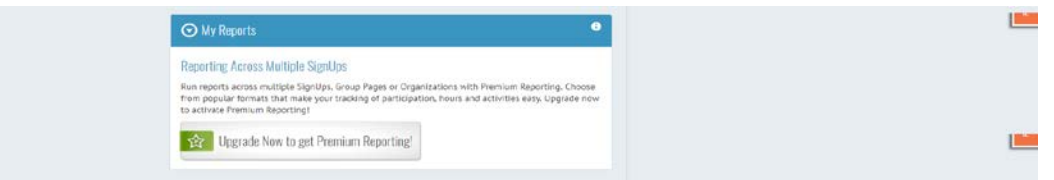

- Enter WMKC7XZ4 in the Promo Code
- Click Upgrade
- You are now a SignUp Organizer for Archway Chandler and will see all the ACC Groups under My Group Pages

Make sure you go into your Profile and Un-Check the "I want to receive offers" box to eliminate Promotional offers in your Inbox

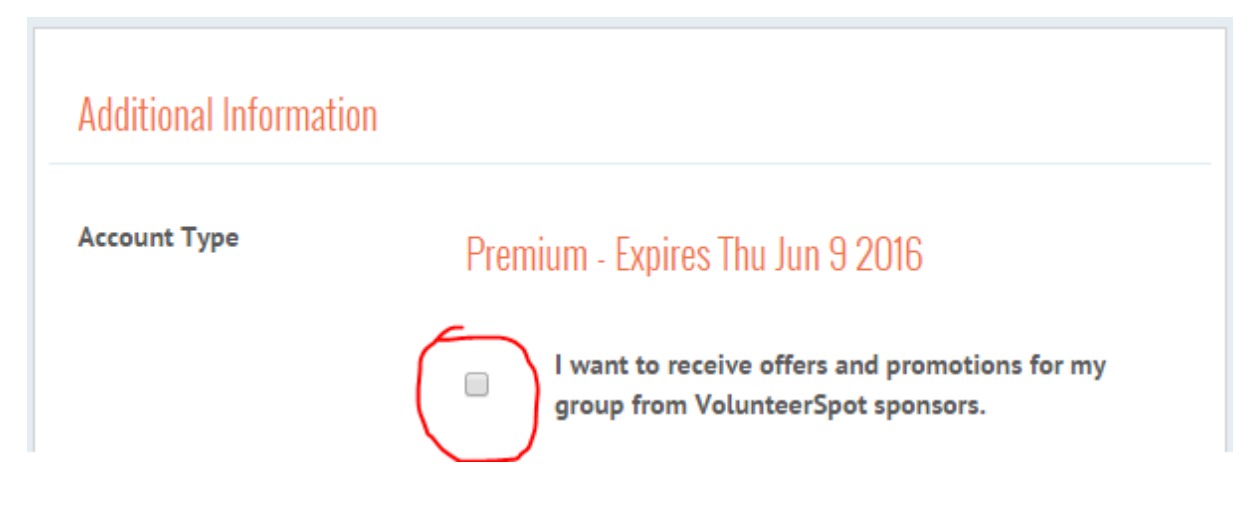

## Creating a SignUp

▪ From Dashboard or Organize->My Sign-Ups, click on the Create New Sign-Up Button

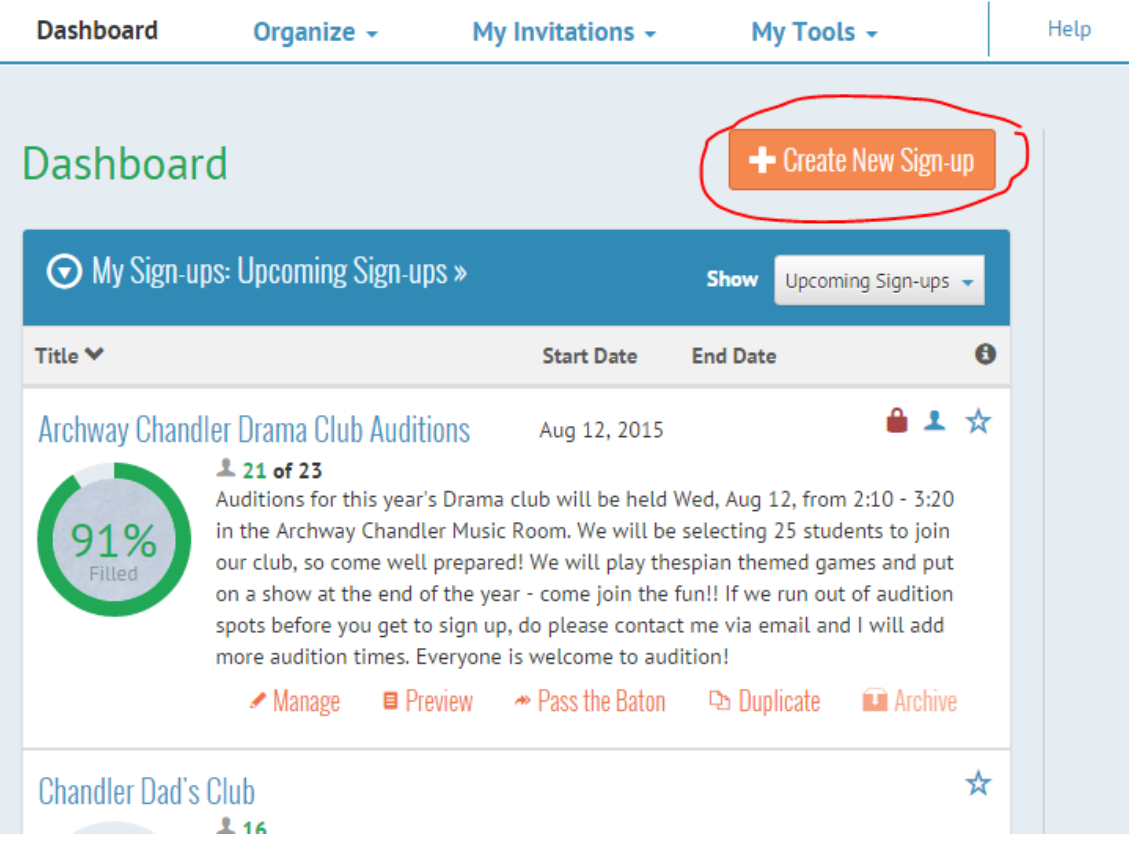

- Select Single or Multiple Days if you want to assign dates to your sign-up
	- Reading/Math Groups, Class Parties or Events, Conferences, Monthly Supplies
- Select No Specific Day if there is no date
	- General Sign-up, Class Wishlist

#### ▪ **This CANNOT be changed after you click to the Next page**

Sign-up Kind\*

#### Fees or Contributions Only  $\pmb{\mathrm{v}}$ -- please select one --Single or Multiple Days No Specific Day Fees or Contributions Only  $\mathbf{r}_{\mathbf{r},\mathbf{r}}$  ,  $\mathbf{r}_{\mathbf{r},\mathbf{r}}$  ,  $\mathbf{r}_{\mathbf{r},\mathbf{r}}$  ,  $\mathbf{r}_{\mathbf{r},\mathbf{r}}$  ,  $\mathbf{r}_{\mathbf{r},\mathbf{r}}$  $\mathbb{R}^2$

Category \*

- Select a Category
- Choose a Name
	- Include Teachers Name if specific to a teacher
	- Include Grade if specific to a grade
	- This may be edited later
- Type in a description
- Type in a location
	- Room X

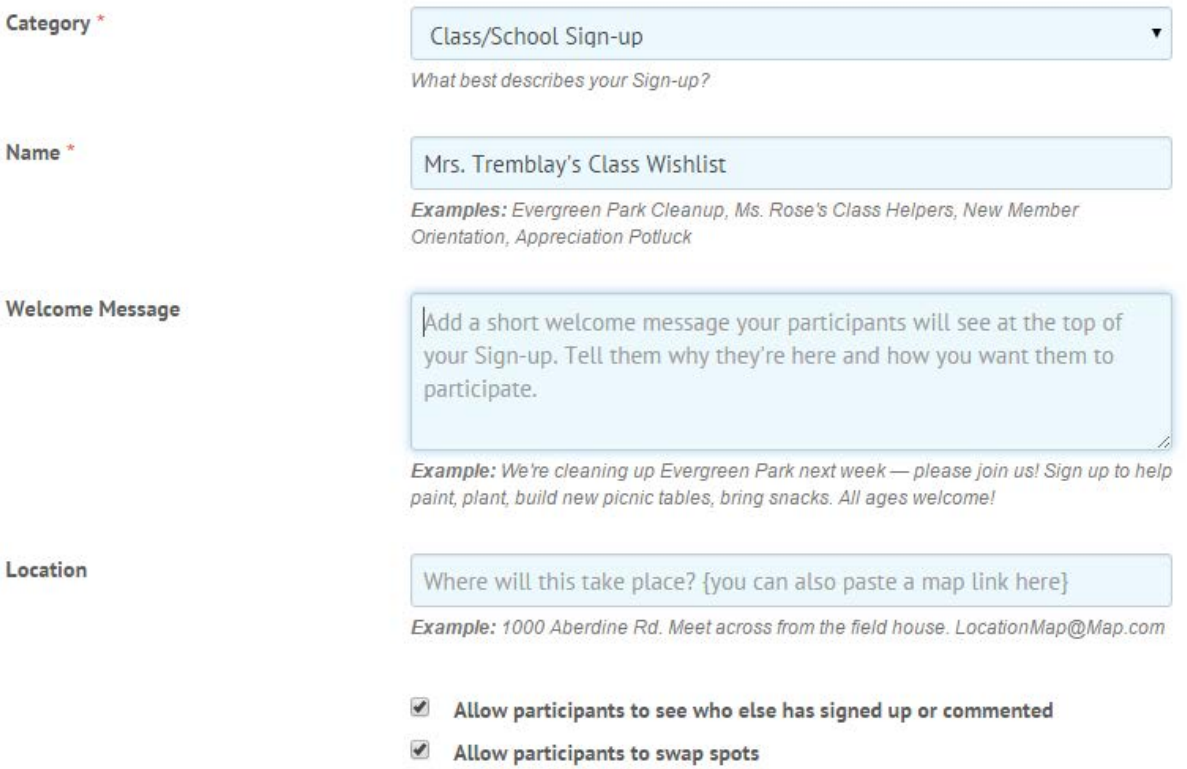

## Providing Details

- Select Sign Up Kind
- Enter Category
- Enter "Name" of Event or Sign up
- Create "Welcome Message" based on the event or sign up
- Select "Next" to get to next screen

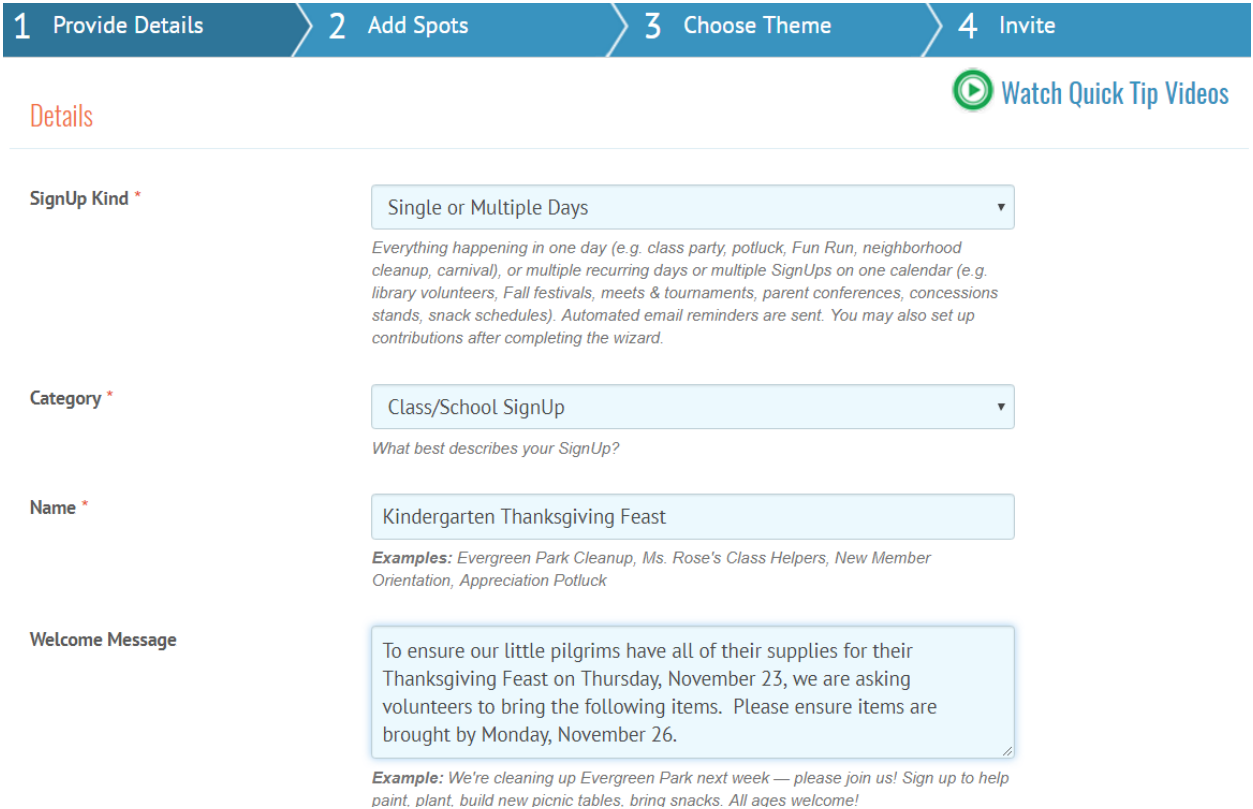

#### • Check "Affiliated with School"

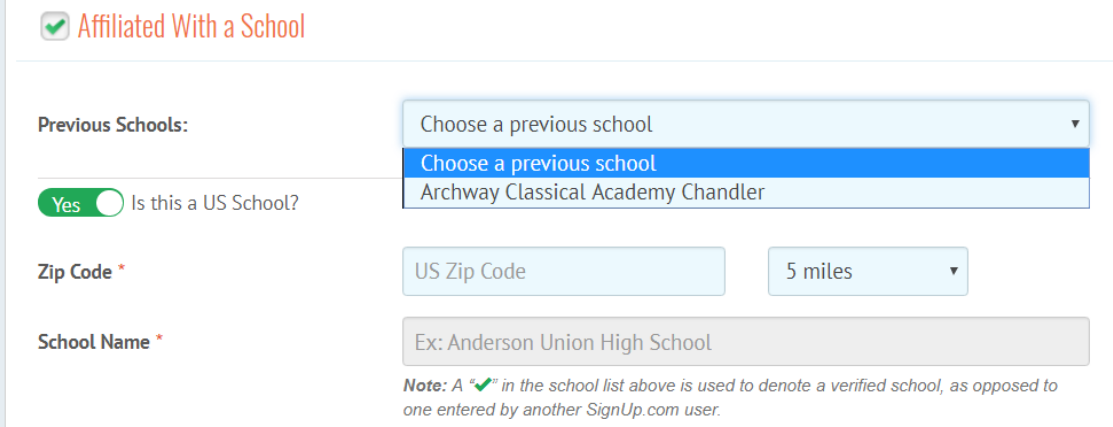

• If your teacher would like to receive emails on who is signed up, you can click this box and enter up to 5 teachers to receive the email.

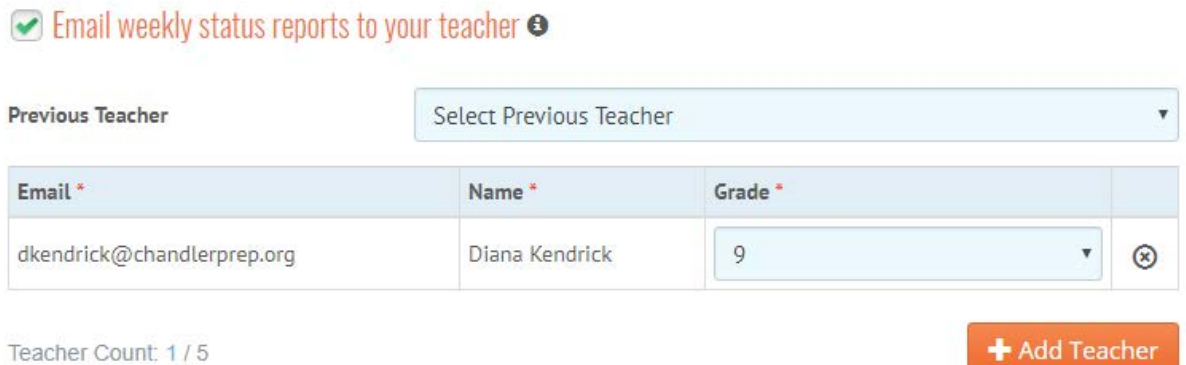

- Click the down arrow if you need volunteers to enter more than just their name & email
- Phone is a required field, but if the user doesn't enter it, it doesn't matter indicate in the description if you really need a phone number.
- Click Next after you are done

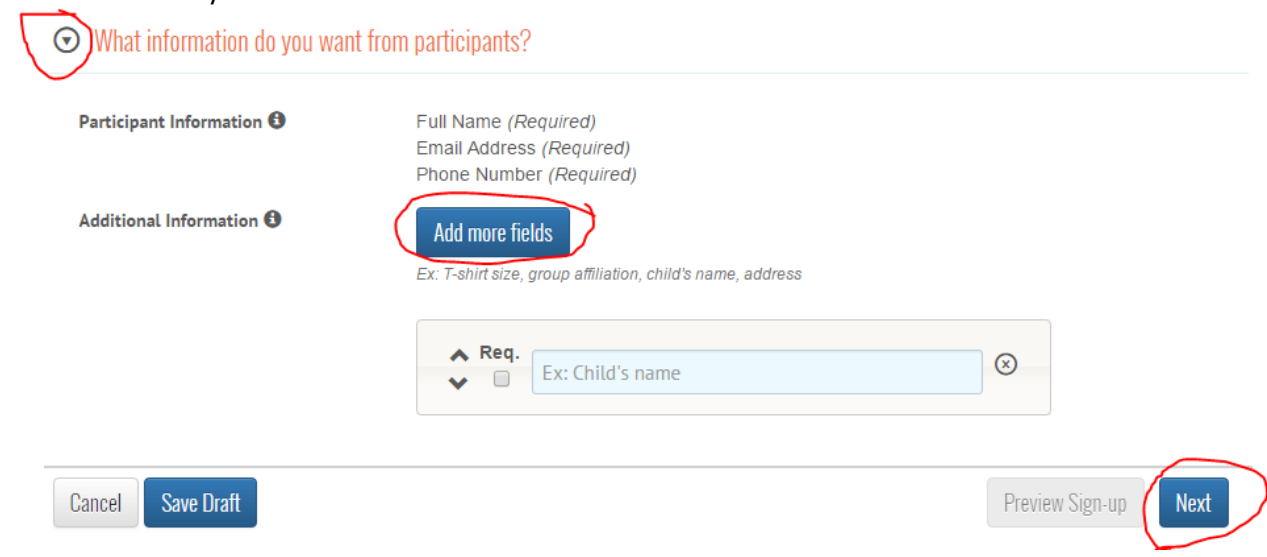

#### Adding Spots

- Designate the number of volunteers you need and what specifically you need them to bring/do.
- Select the appropriate date/time
- Click on "Add Another" for each additional item
- Add extra details (i.e. place items in teacher lounge fridge

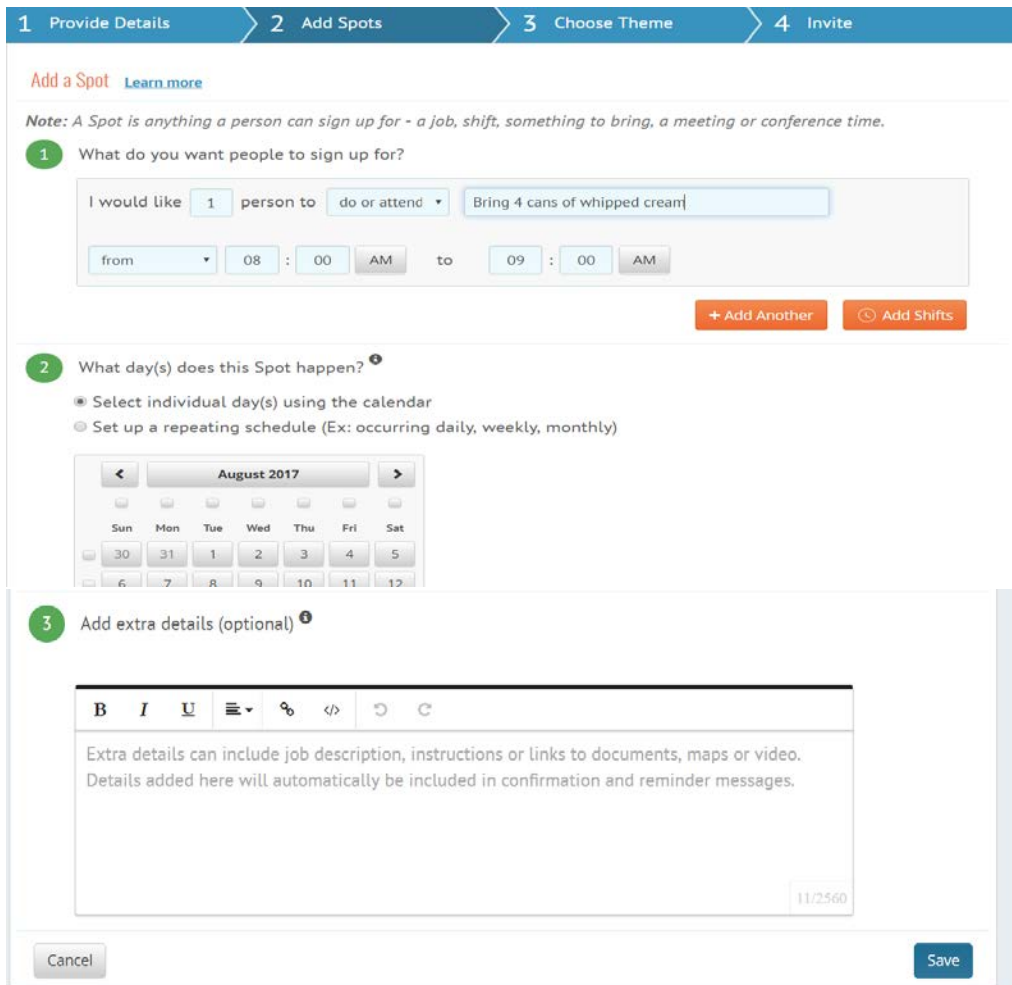

## Choose Theme (Optional)

- Click Next
- Choose Theme if desired or click Skip

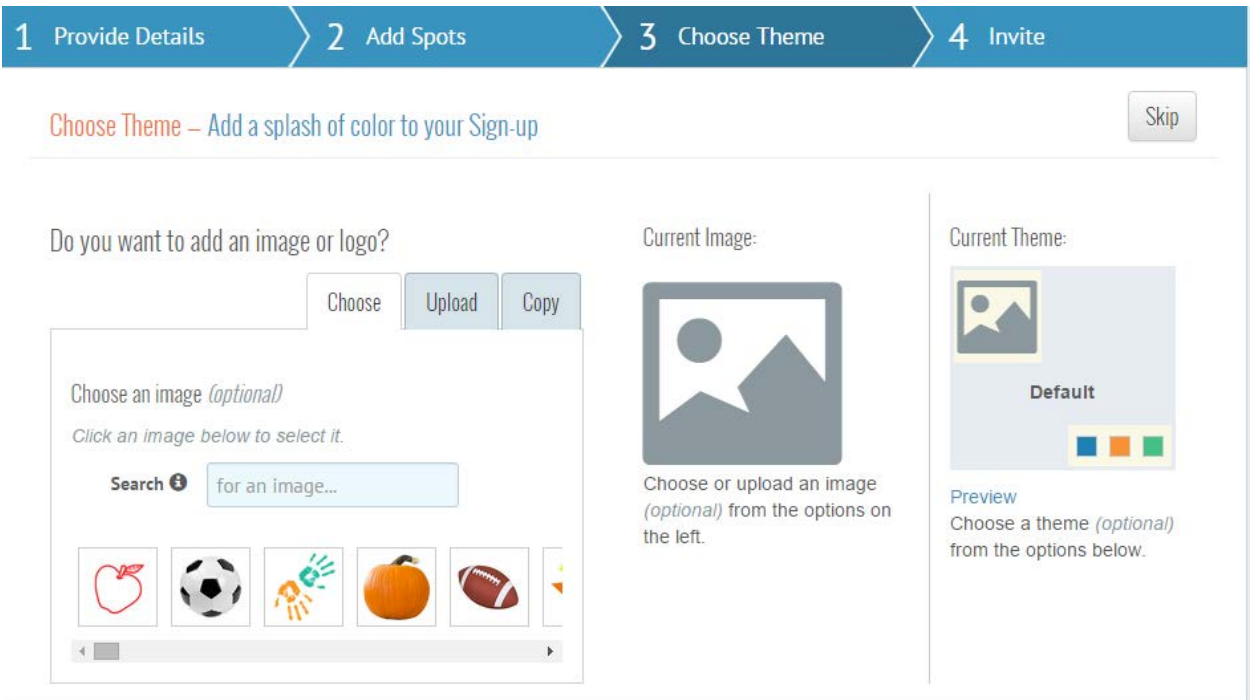

#### Invite

- Click on Create a Link to get the link to share with others.
- Click Done to continue managing Sign-Up

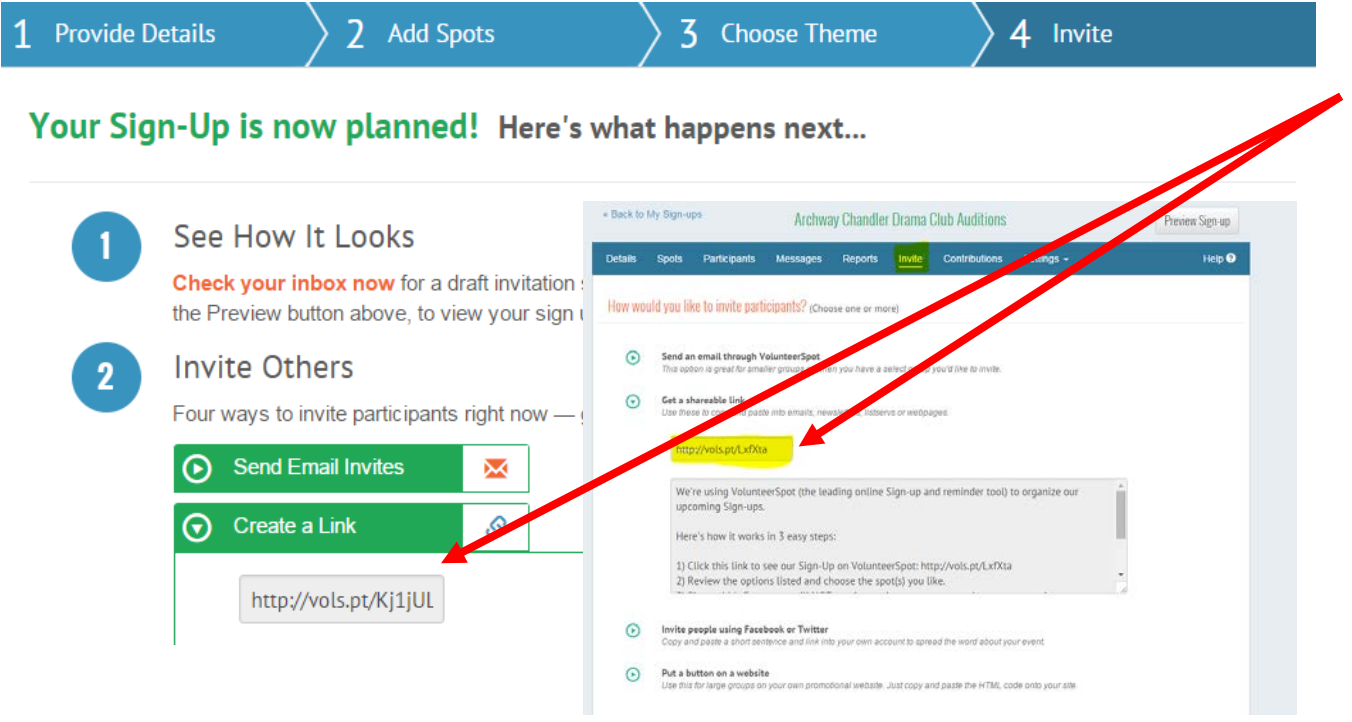

## Sharing Your SignUp

- Create a Contact List of your Emails
- Send Email to Sign-Up or Group Page via SignUp
	- Email will have all contacts bcc'd for privacy

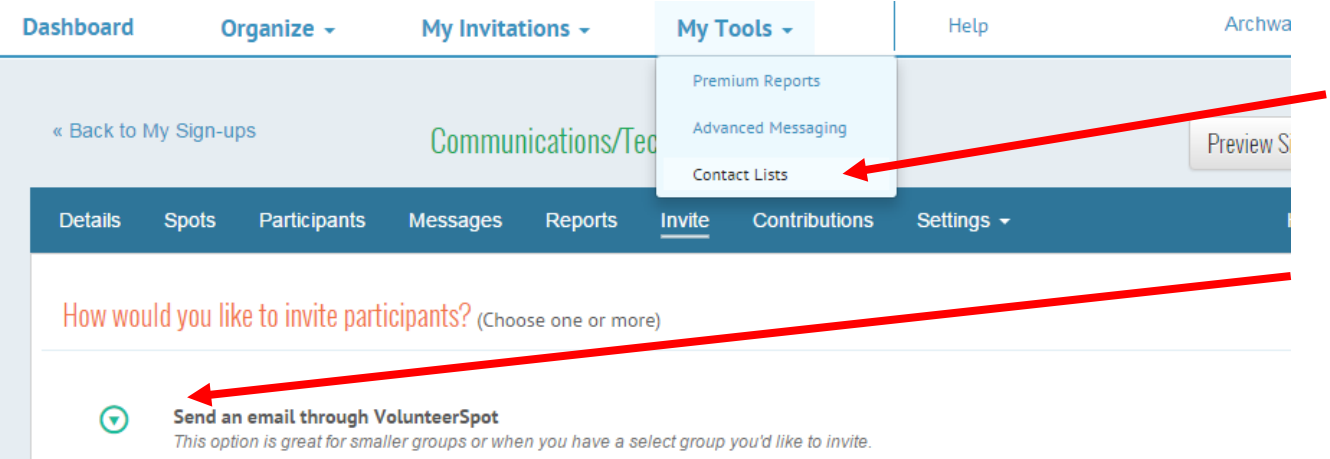

## Managing Your SignUp

#### Add Organizations

- Click on Details
- Click on Add an assistant organizer
	- Enter organizer name and email you will only be able to add registered organizers
	- Ad[d acachandleraz@gmail.com](mailto:acachandleraz@gmail.com) & [webmaster@archwaychandler.org](mailto:webmaster@archwaychandler.org) .
	- Make sure to click Update at the bottom to save your changes.

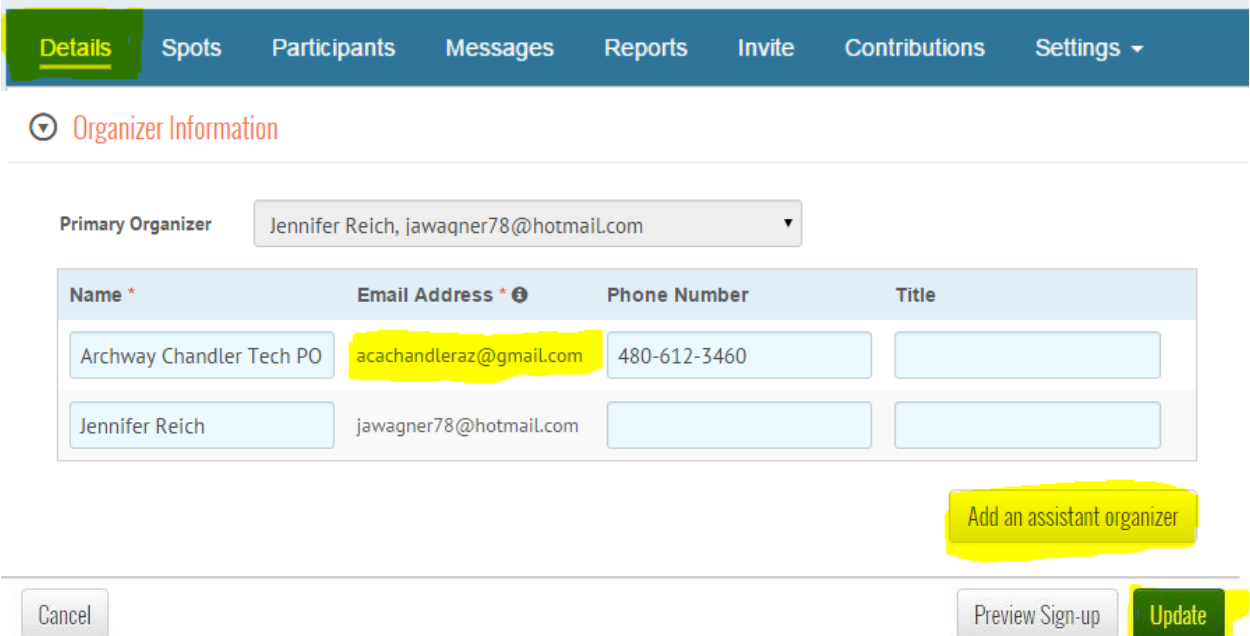

## Update Spots

- Click on Spots
	- Add more Spots
	- View the Spot
	- Assign Spots to Volunteers
	- Delete Spots
	- Lock Spots so they cannot be changed
	- Modify the Spot
	- See who is signed up

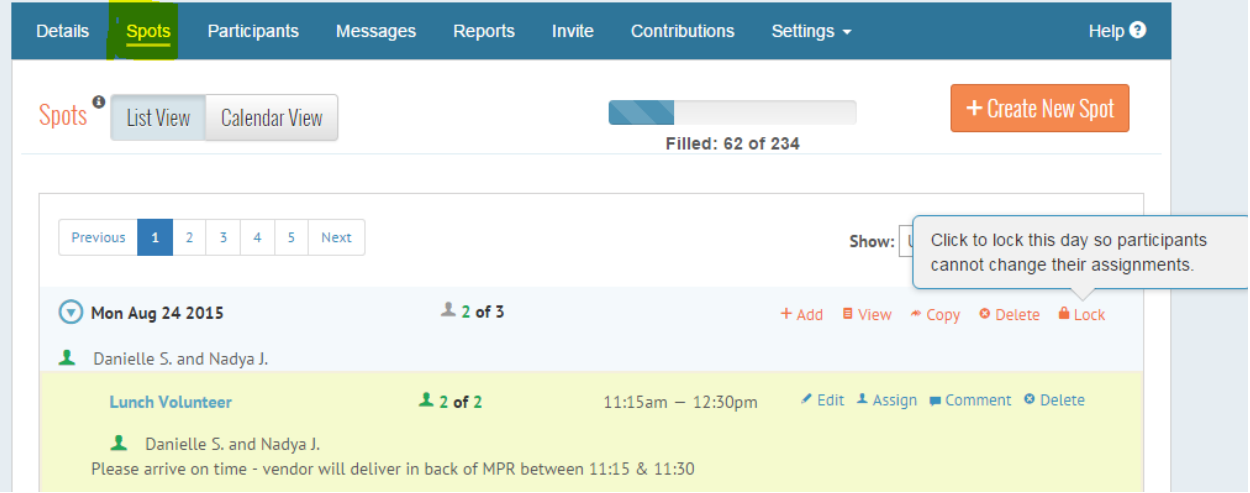

- Click on Participants to see who has viewed or signed up for spots.
	- If you have a Waiver it will show who has signed.
- Click on messages to send an email to Participants
- Click on Reports to get reports of sign-up
	- CVS export will give you the most detail

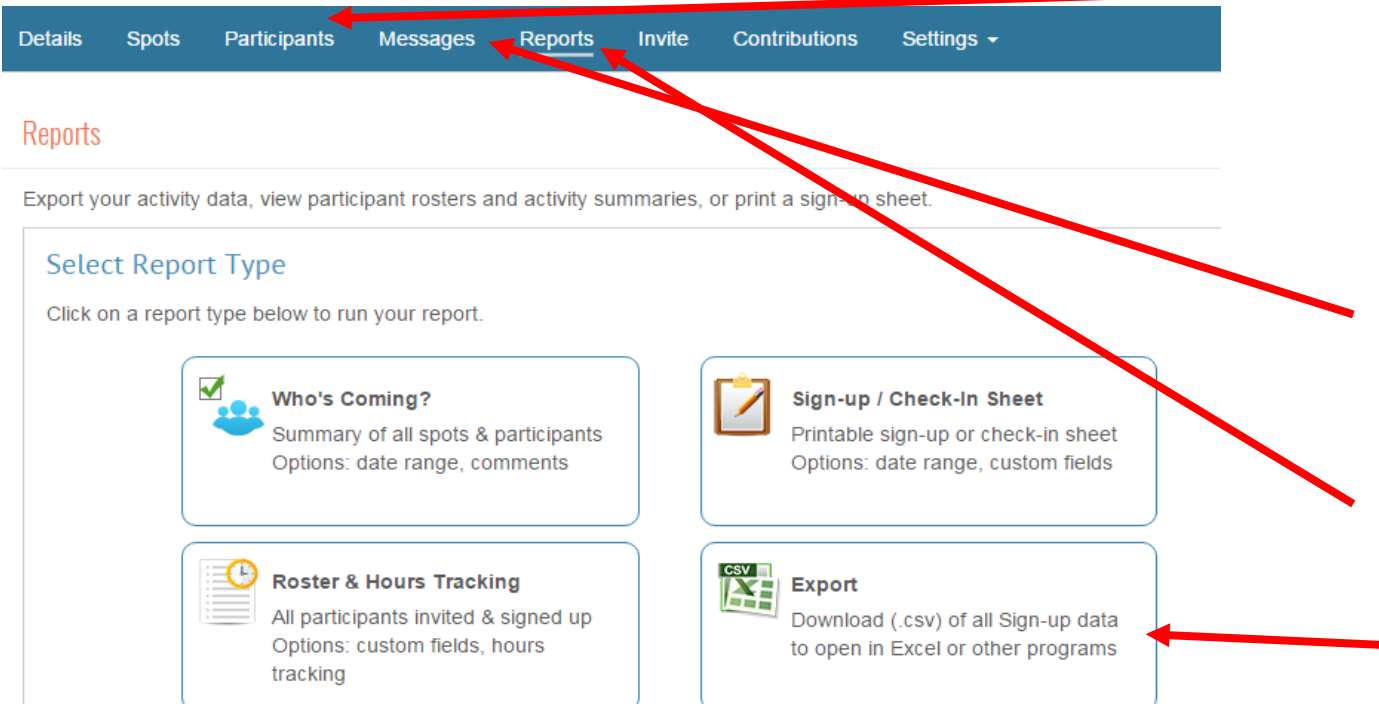

#### Email Preferences

- Under Settings Email Preferences
	- Indicate when you want the reminders to go out
	- Indicate how often you want to get emails.

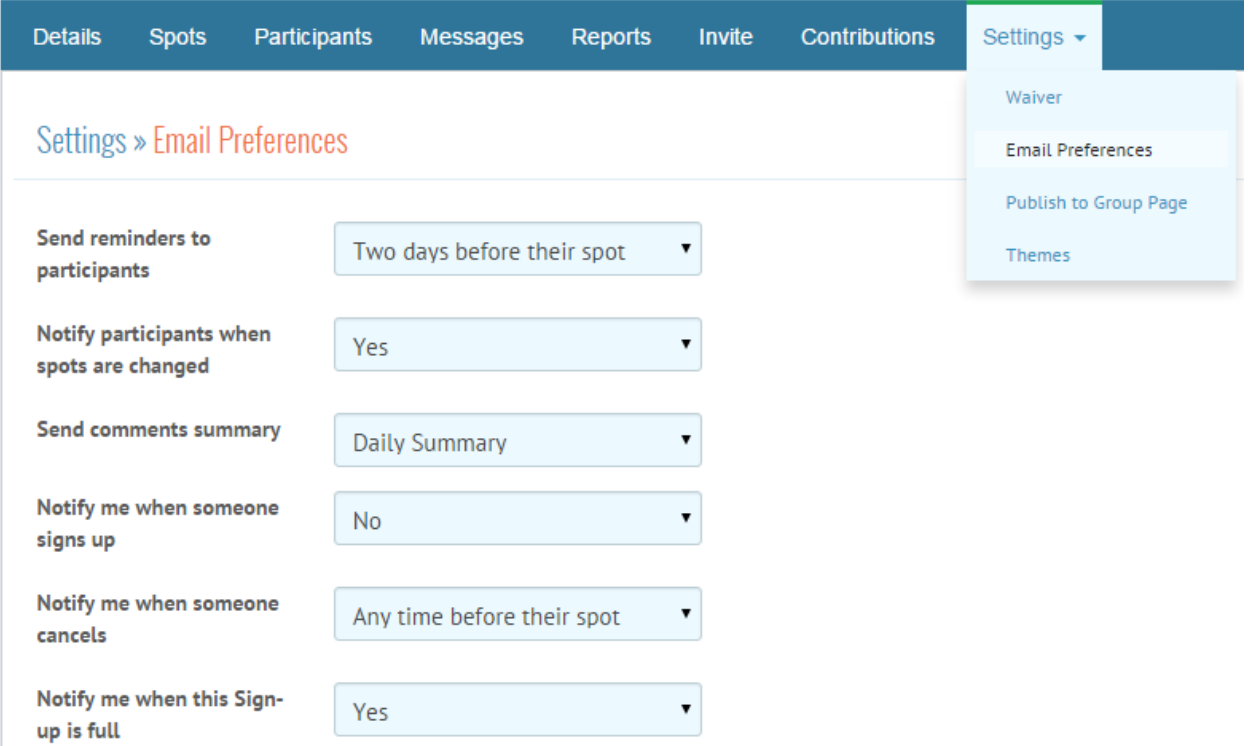

## Publish to Group Page

- Under Settings, Select Publish to Group Page
- All Archway Group Pages will be selectable under Group Page
	- Select all applicable grade(s) for sign-up

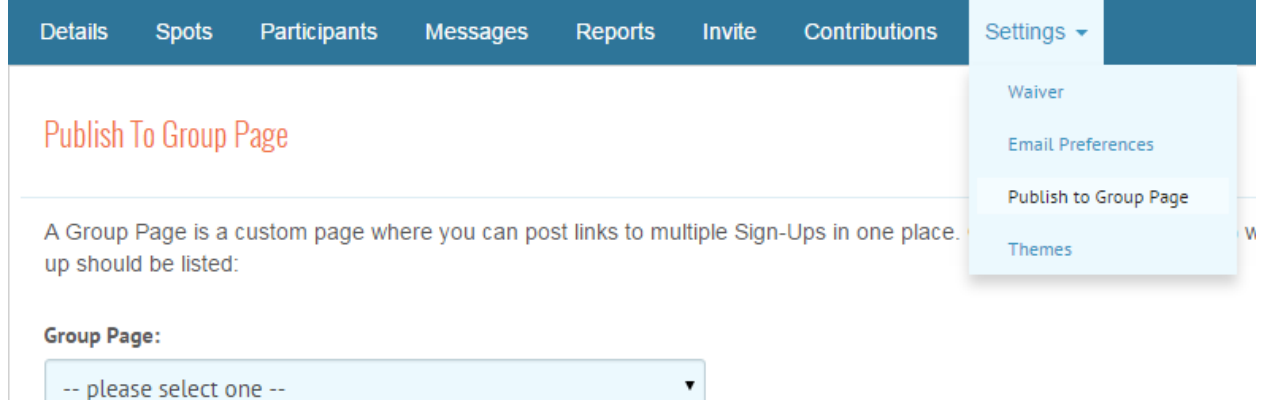

## Managing Group Pages

▪ Go to My Group Pages and Manage the Group Pages to adjust the order of where your sign-up shows up.

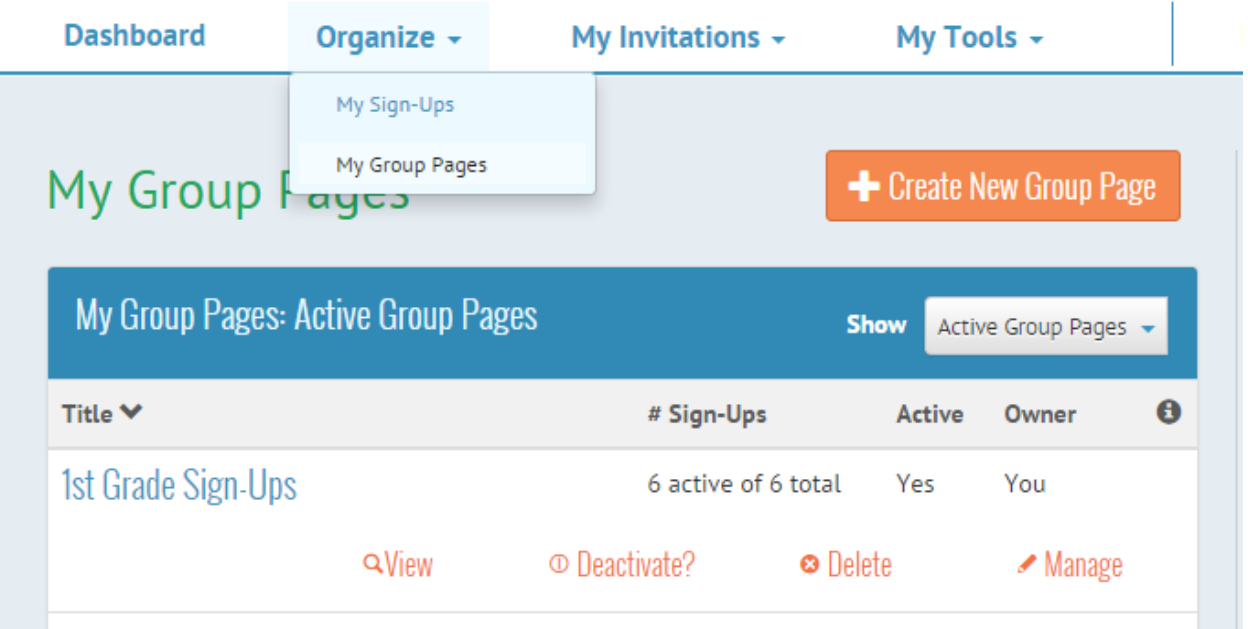

- Click on Activities and then Drag & drop to where you want your sign-up to show.
- Click Sharing to get Group Page link

# **Update Group Page: 1st Grade Sign-Ups**

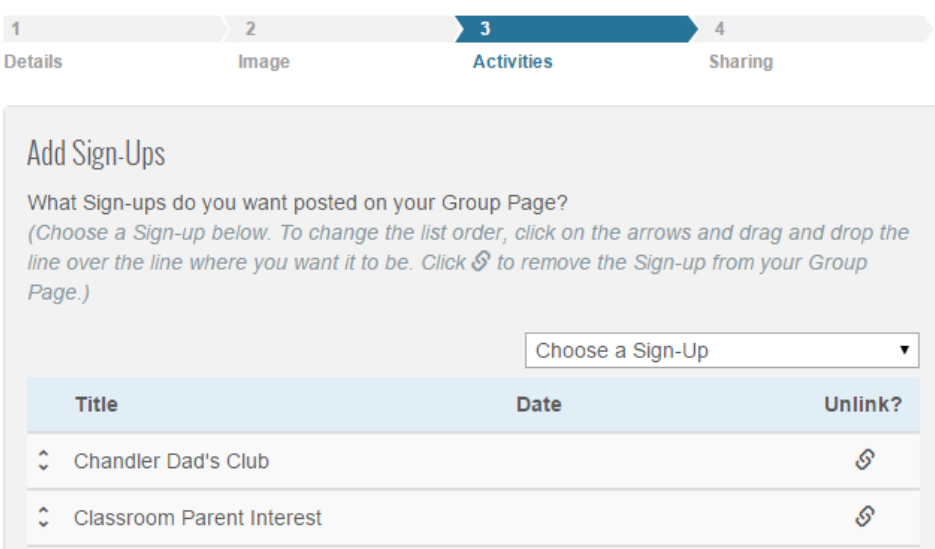

#### Assigning a Spot

- You can assign slots to specific people if you have their email, or they are in you contact list
- Click on Assign and fill in name highlighted yellow

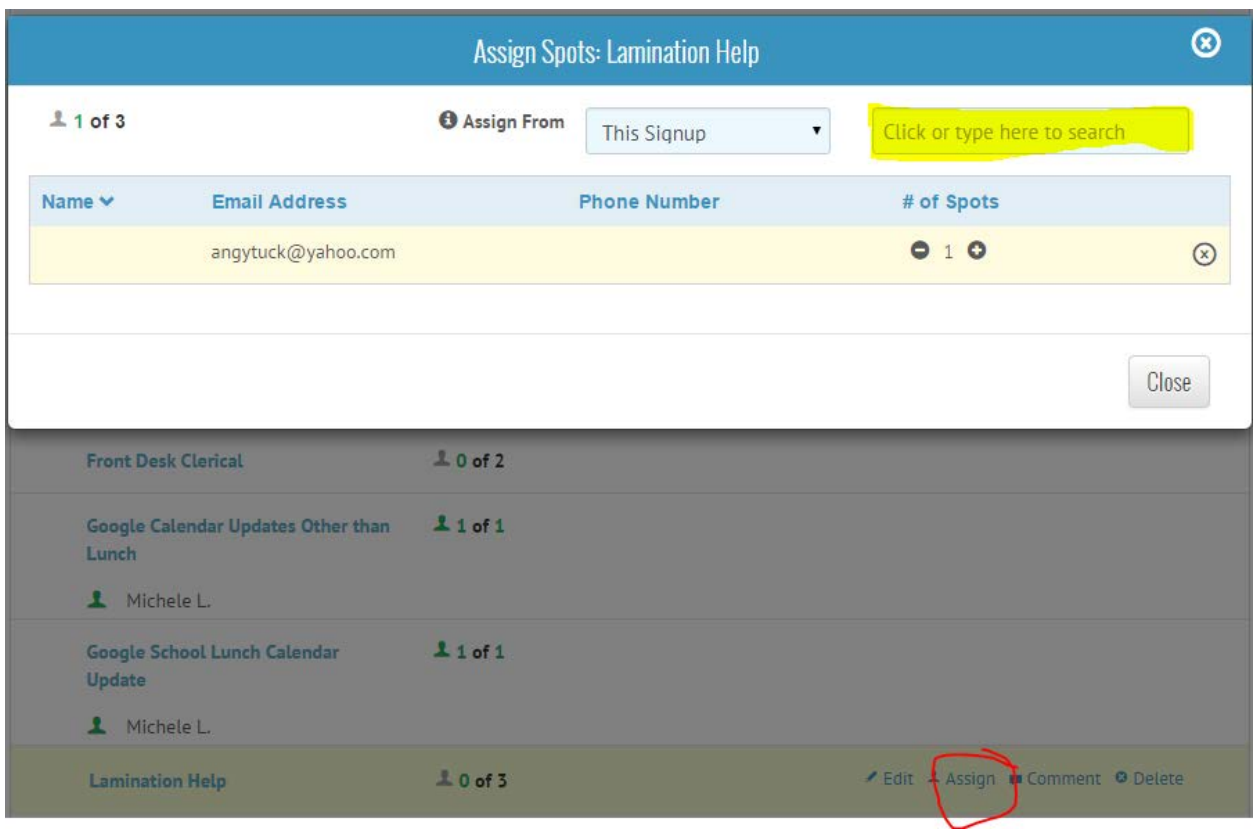

## Deleting a Spot

- In order to notify the volunteers that you are deleting a spot, you should go in and delete their assignments first.
- Then Delete the spot

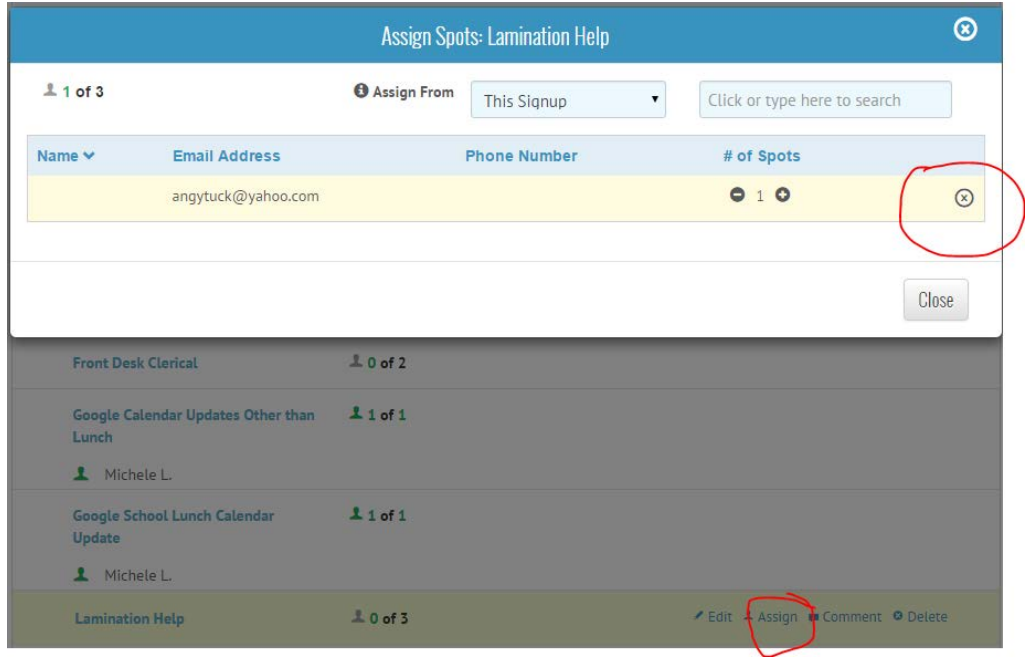

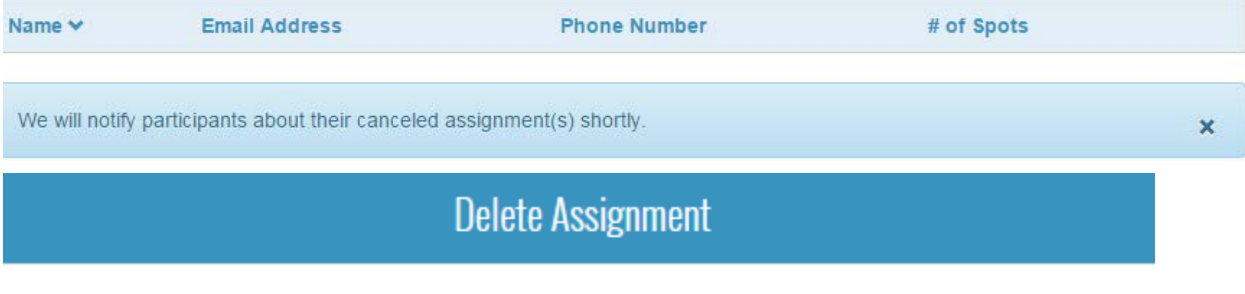

## Are you sure you want to remove this assignment?

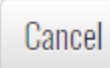

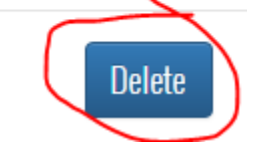

## Locking Your SignUp

▪ You can lock days or the sign-up so that users may not change their spots – however new people may still sign up.

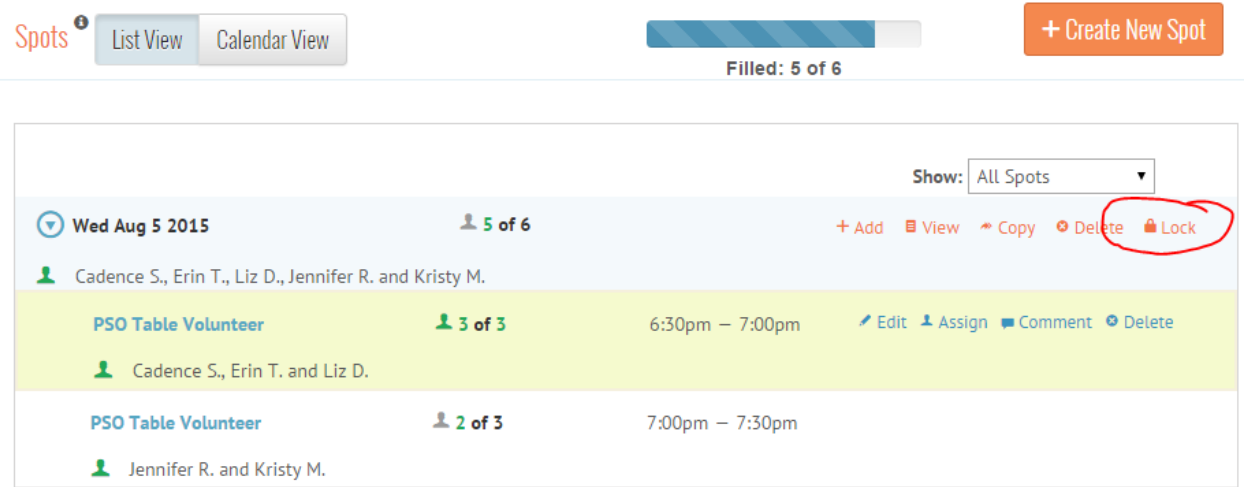

- You can also now set a date and time to open and close a sign-up
	- Volunteers will not be able to sign up outside of this time window

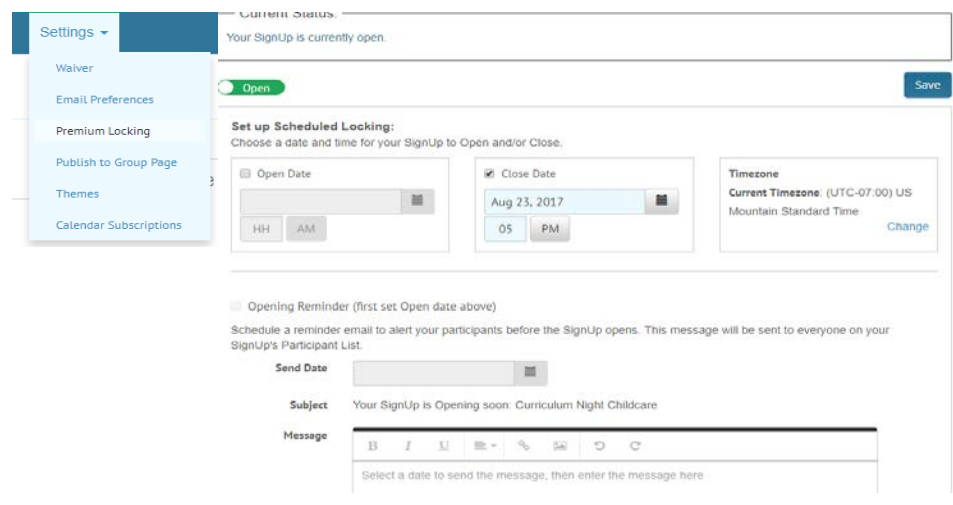

#### See Who Signed Up or Published a Calendar

▪ You can add to your personal Google calendar to see if people are signed up or add a "sign up" Calendar to a Shutterfly site or Teacher Blog.

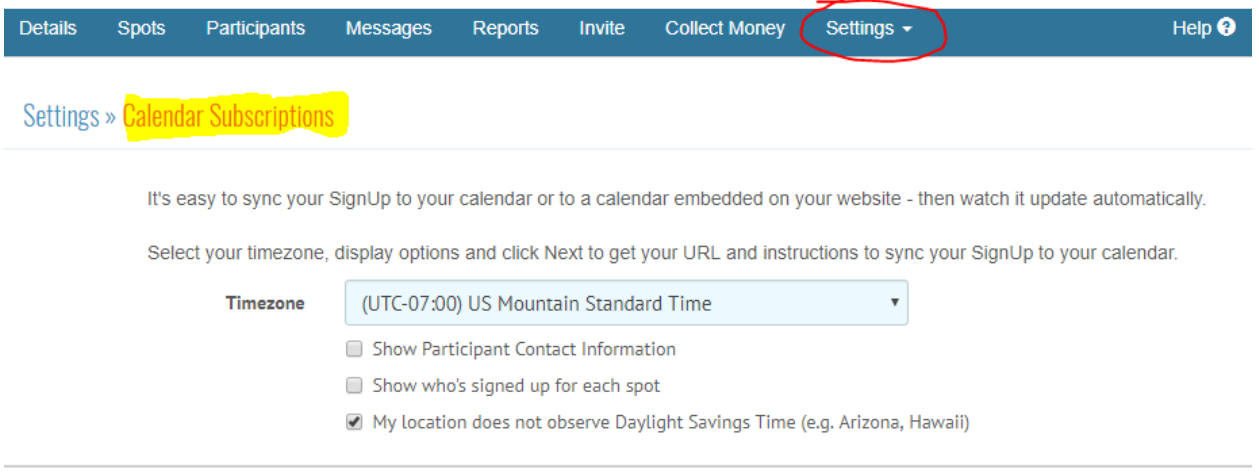

Next »

#### Show Who Has Signed Up (Personal Calendar)

http://signup.com/go/hCmOLiv

Creates one entry on your personal calendar for each person who has signed up

#### Share SignUp on a Published Calendar

http://signup.com/go/GWhDdpY

Display the SignUp via a published calendar on your website and allow participants to choose their Spots

#### Delete or Archive a SignUp

- To Archive a Sign-Up so it will no longer be visible or active, click on Archive
	- In order to delete a sign-up, you must Archive it first
- Under All Sign-Ups to Click on Archived Sign-Ups
	- If you Archived the wrong sign-up accidentally, you can Restore it back to All Sign-Ups
	- From here you can also Delete it
	- When you delete a sign-up, the volunteers are not notified of deletion.

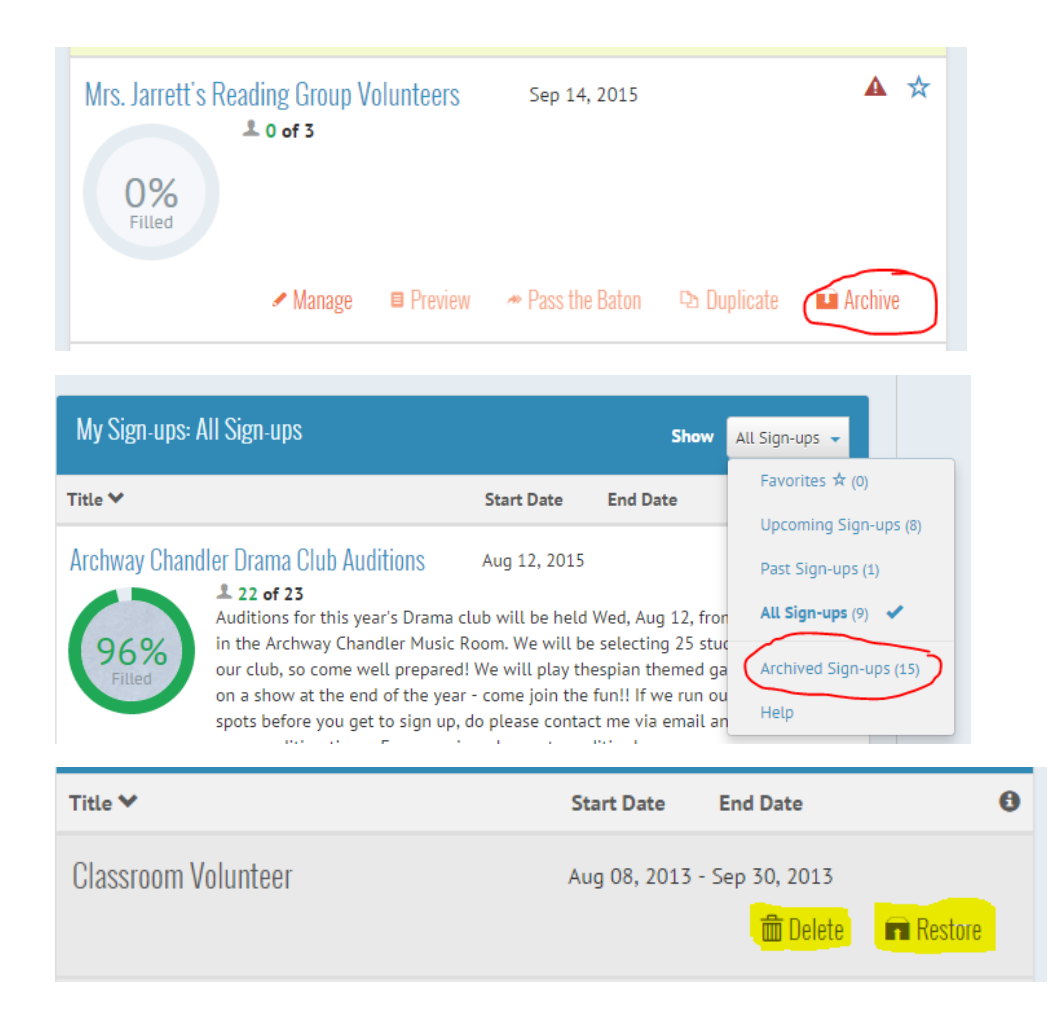

# Google Calendars

## Creating a Calendar Event

- Once logged into Google Click on Calendars then Create
- Or select a day or time period, enter Name of Event and click Edit event

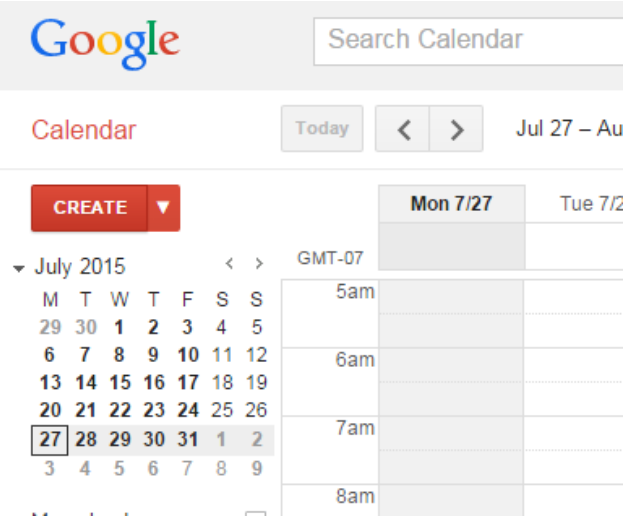

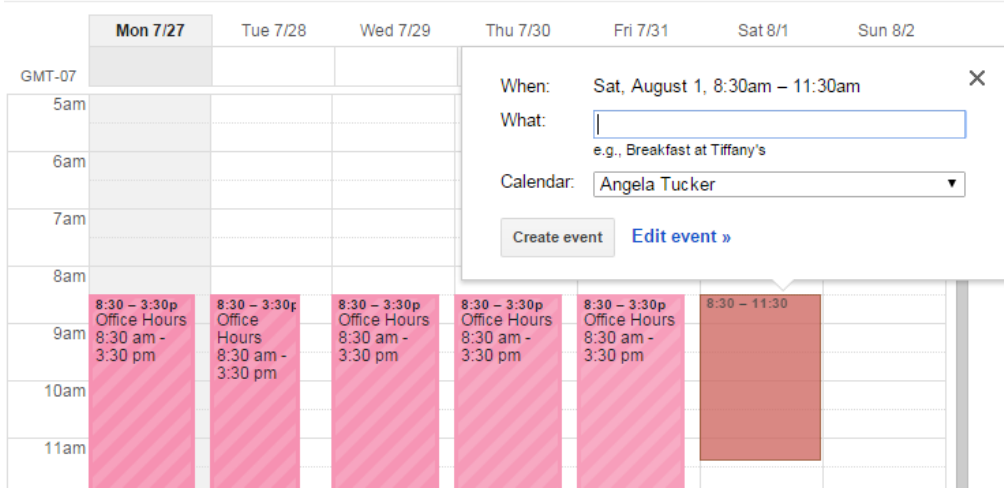

- To add into a School Calendar, remember to select the proper Calendar you would like to add the event to
- Do not enter a Where unless you want Google to automatically provide a Calendar Location. For rooms, it's best to put in the Description
- As a placeholder, you make an event an All-day event, but please update to show Time and a detailed description when you have the details worked out

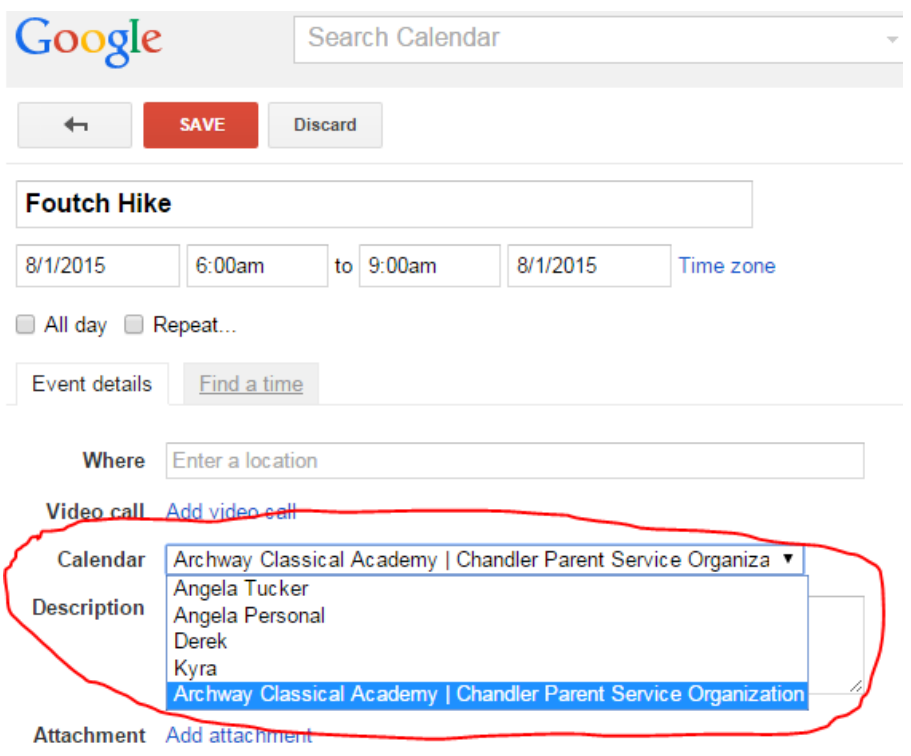